## SIAFEMWeb 2023 - Produção

Abrir navegador e acessar o link

Link de acesso: http://10.100.0.7:8080/SIAFEMWeb/index.jsp

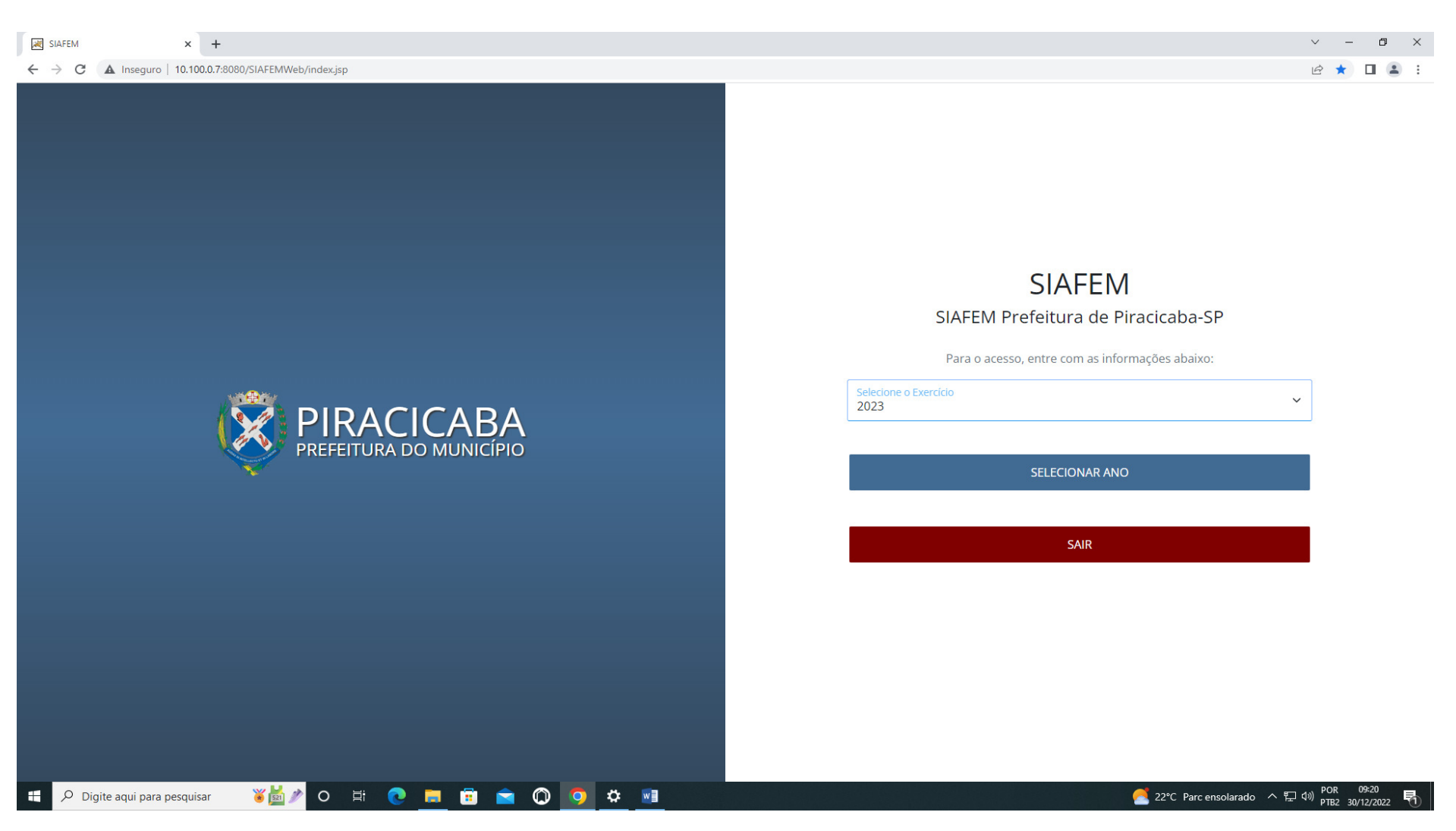

- 1) Escolher o exercício 2023
- 2) Clicar em "selecionar ano", tecle enter

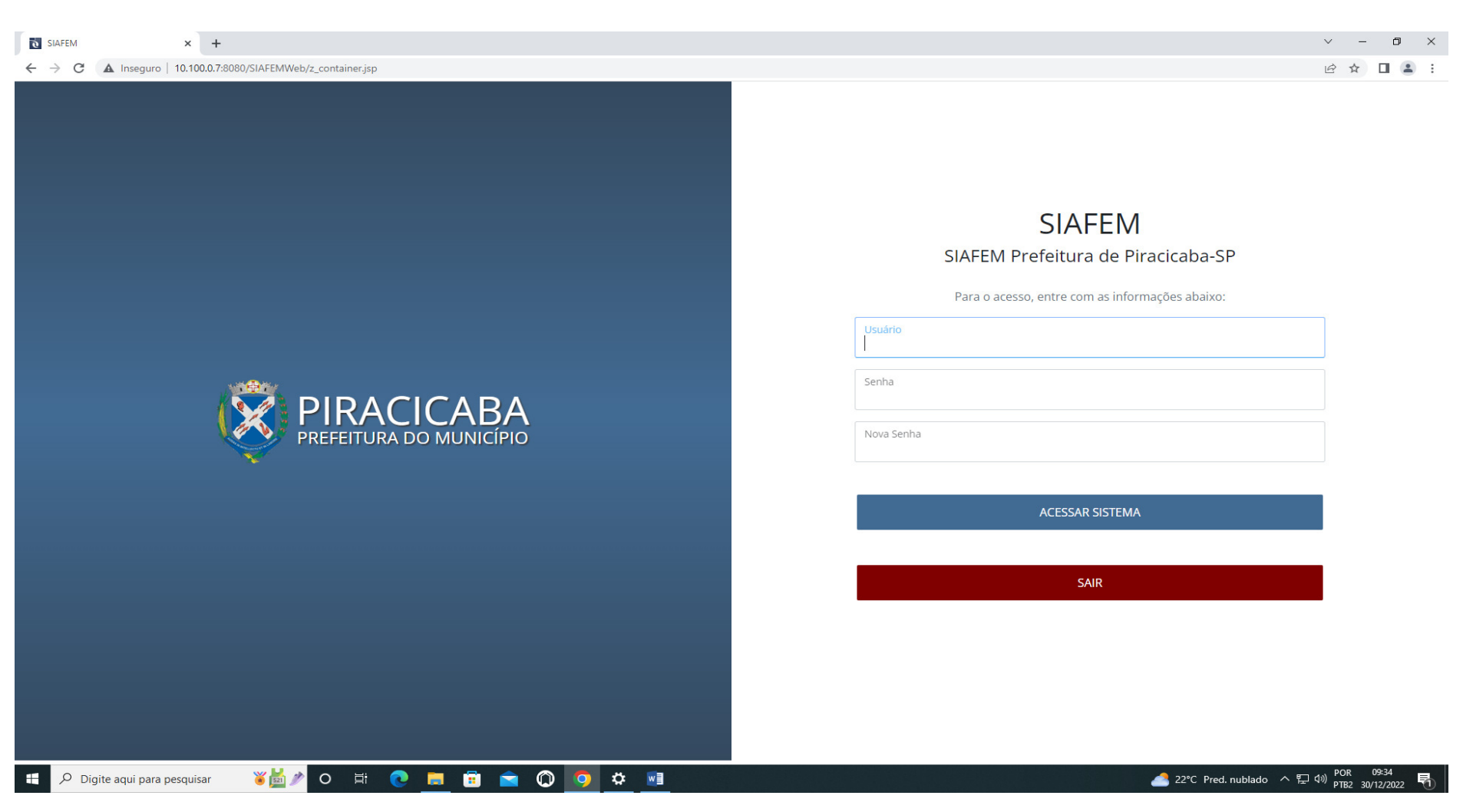

- 3) Usuário Inserir CPF;
- 4) No primeiro acesso digitar a senha NOVAxxxx (que será disponibilizada para todos os usuários pela SEMFI);
- 5) No campo NOVA SENHA altera (digitar a senha pessoal), tecle enter;

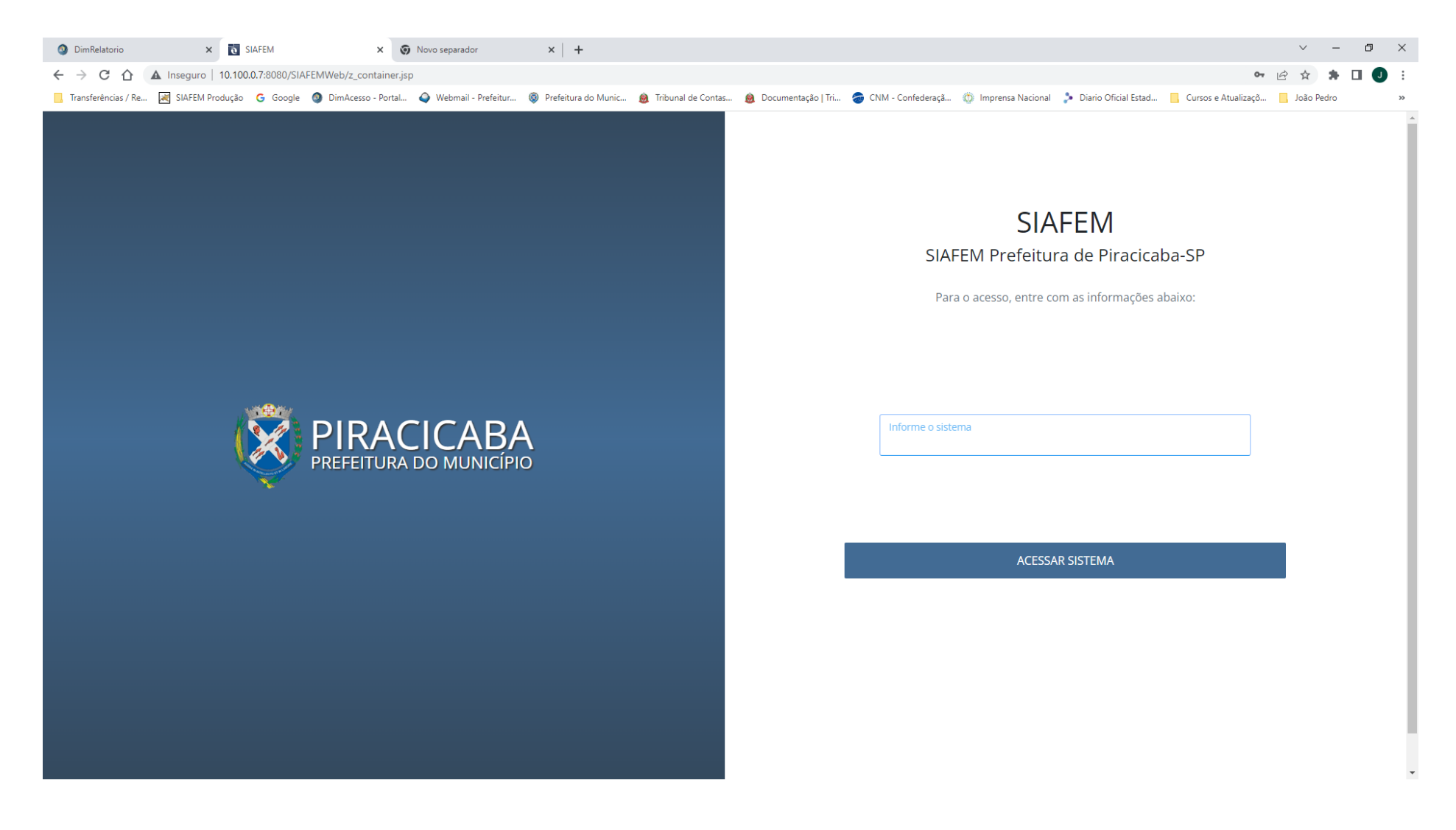

6) Informar o sistema - SIAFEM2023, tecle enter;

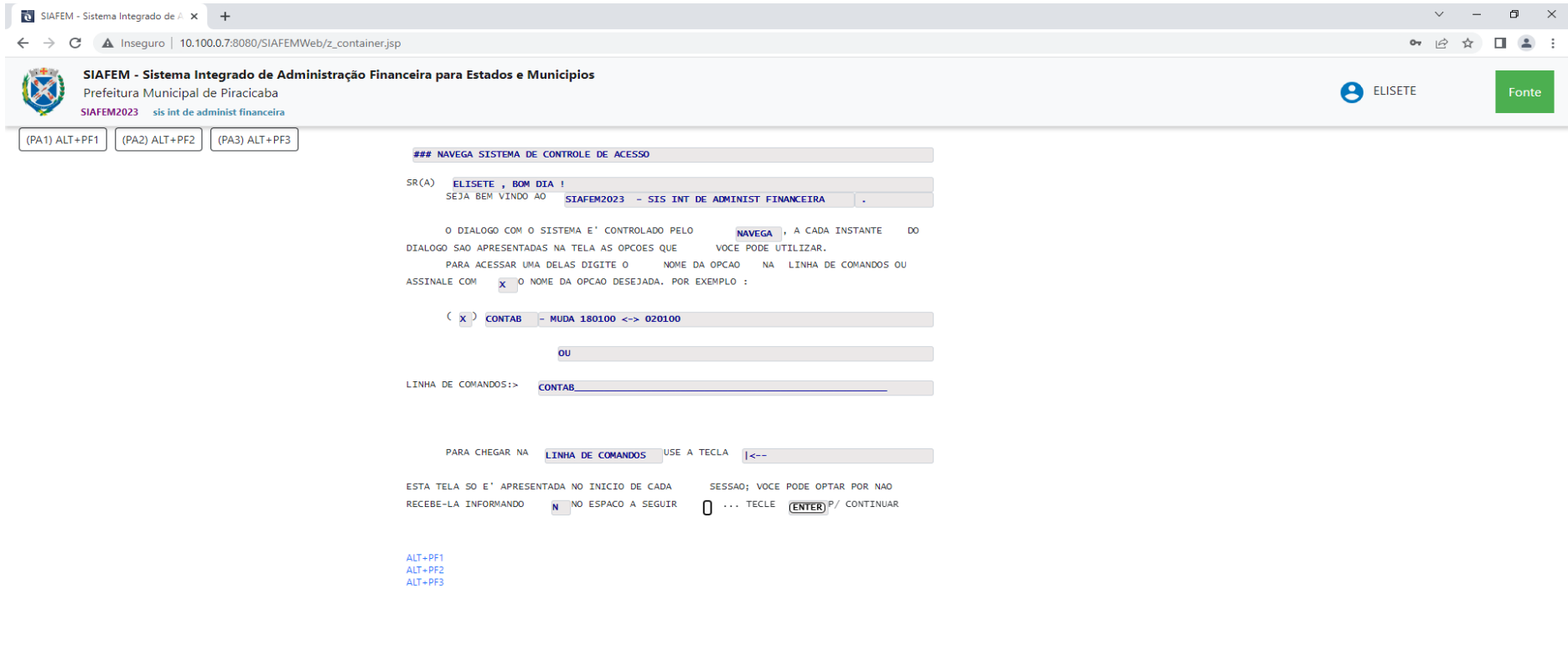

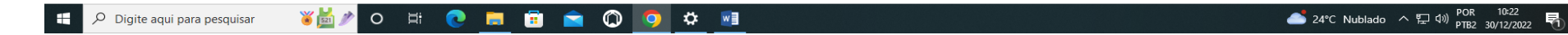

7) Tecle enter novamente;

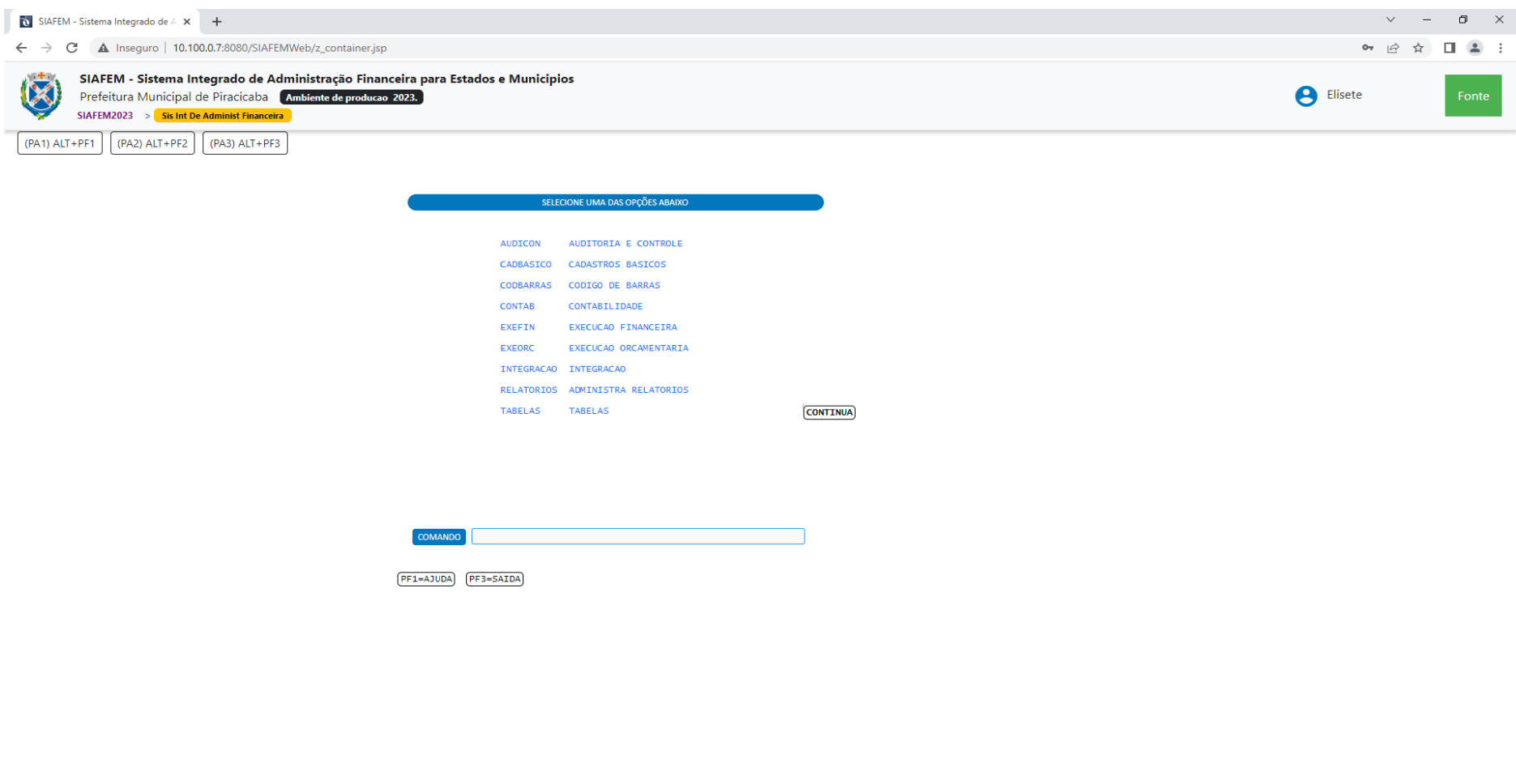

## **WEAO E CHE SOOC FE** Digite aqui para pesquisar

**24°C** Nublado  $\land$   $\Box$  40)  $\frac{POR}{PTR2}$  30/12/2022

- 8) Aparece a tela de navegação navegar pelas opções ou utilizar a barra de comando para ir direto a transação desejada (ex: >NE, >LI, >PD, etc);
- 9) Caso queira abrir uma segunda tela, no caso do navegador CHROME, clique nos 3 pontinhos na parte superior direita, existe a opção: nova janela de **navegação anônima, ou CTRL+SHIFT+N. Verificar qual navegador que cada secretaria usa.**